## **Kratke upute za Video predavanja putem Zoom-a**

Otvorit[e https://zoom.us/](https://zoom.us/) i odabrati *Sign-in*

Odaberete *Sign-in with Google* – prijavite se sa unin korisničkim računom (npr. iivic@unin.hr)

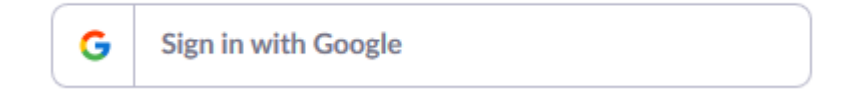

Možete koristiti:

*Host a meeting* – ako odmah imate namjeru organizirati sastanak

*Schedule a meeting* – ako pripremate sastanak za više puta - prepoučeno

Popunite podatke. Odaberite Personal Meeting ID da imate vlastiti ID za svaku slijedeću konferenciju. Meeting ID postavljate pod *Profile – Personal Meeting ID.*

Personal Meeting ID 788-691-1987 https://zoom.us/j/7886911987  $\checkmark$  Use this ID for instant meetings

Edit

## Primjer sastanka:

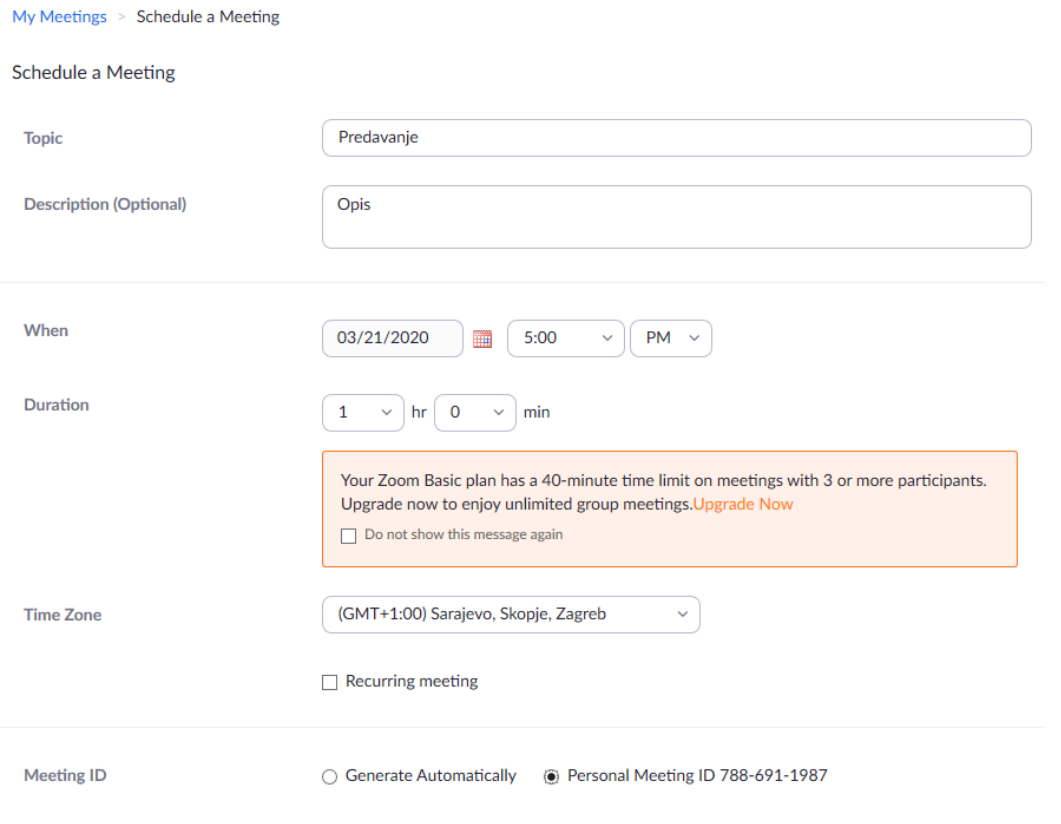

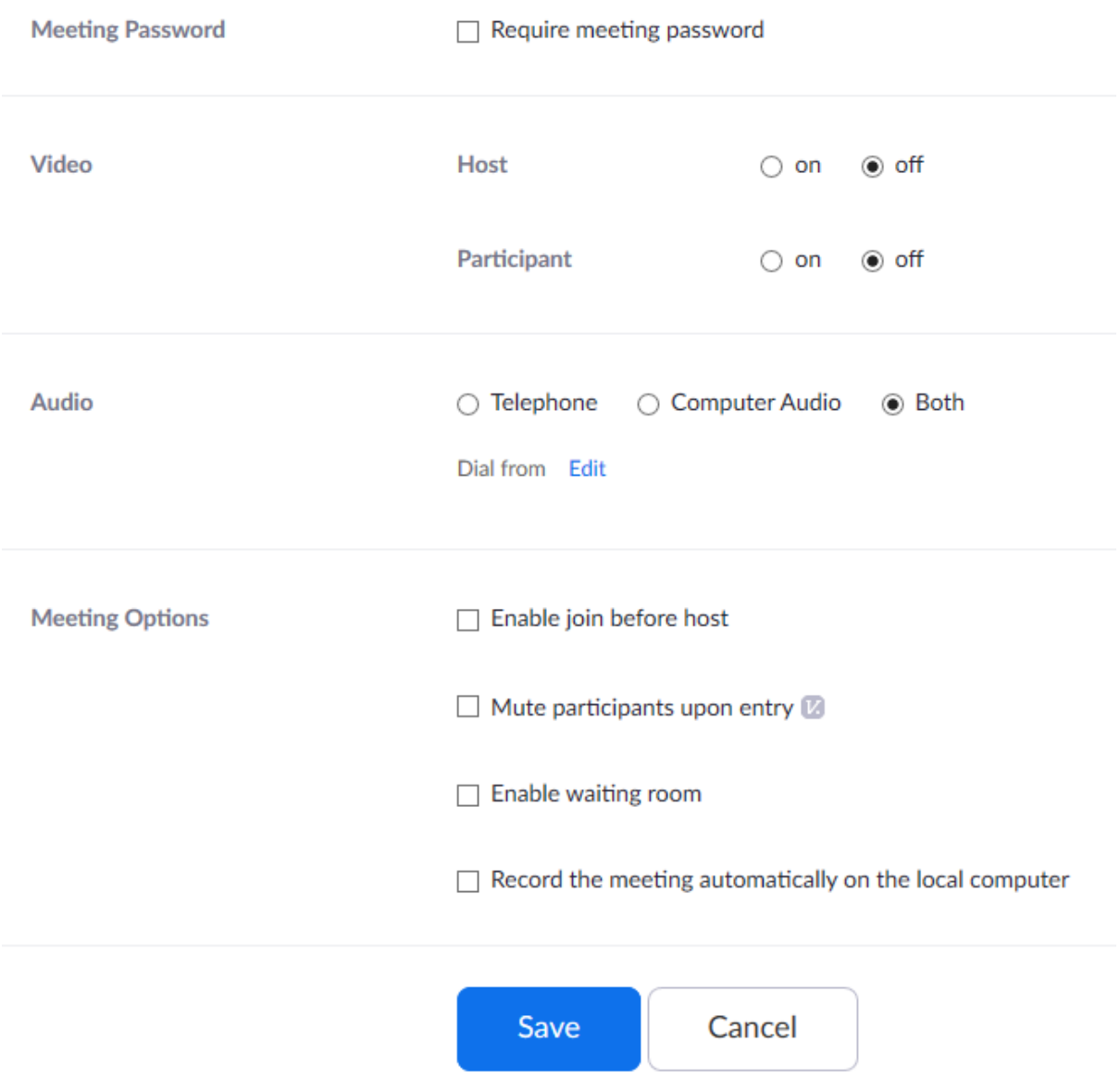

Nakon spremanja vidite podatke o sastanku. Pod Join URL nalazi se link kojeg dijelite sa studentima (Merlin)

Join URL:

https://zoom.us/j/7886911987

C Copy the invitation

Klikom na *start Meeting* ili otvaranjem te poveznice pokrećete sastanak.

Ako preglednik ne pokreće Zoom, preuzmite aplikaciju. Prijavite se i u aplikaciju s korisničkim računom (Google). Studenti također otvaraju isti link.

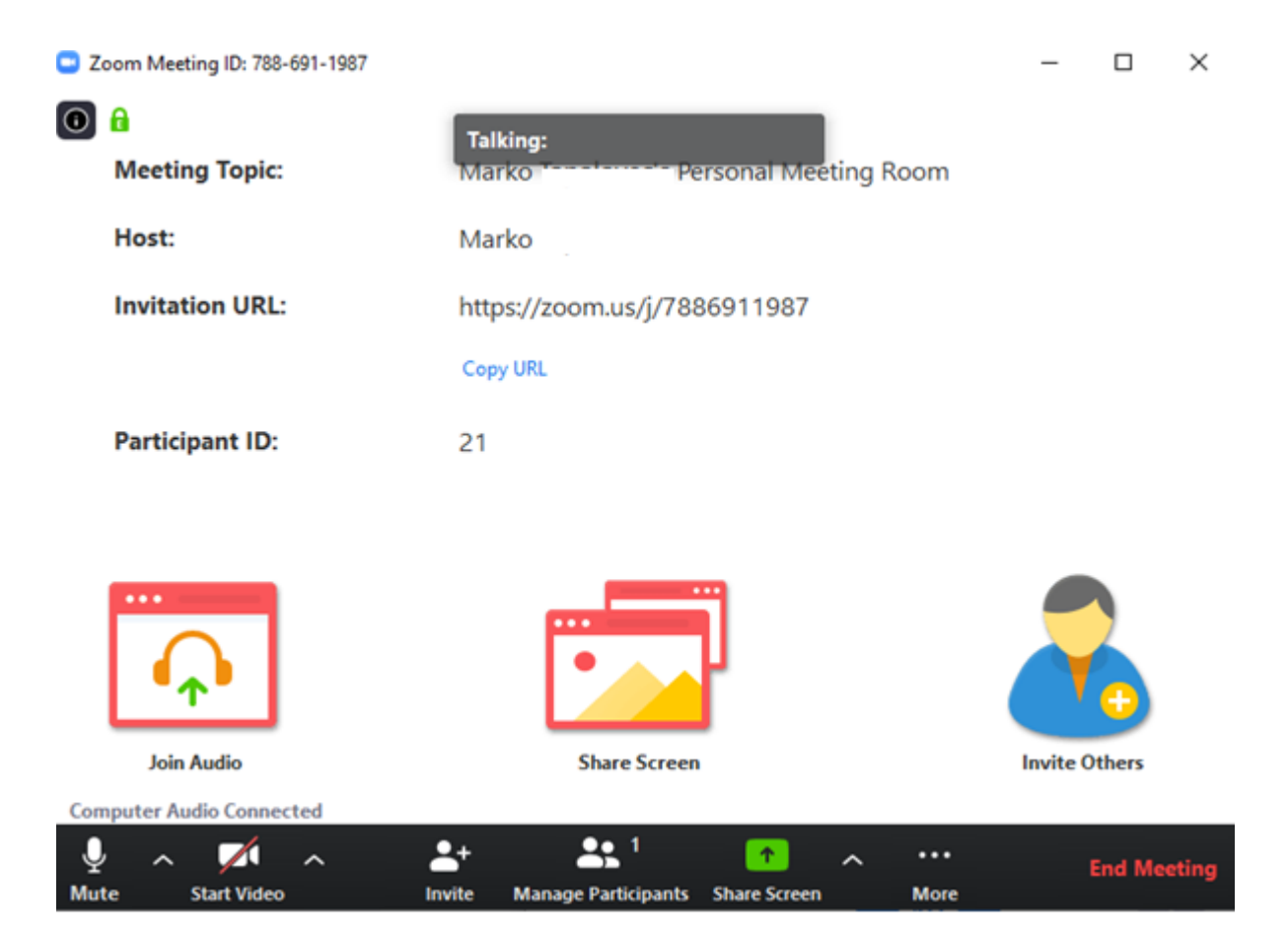

Start Video - pokreće Vašu kameru i prenosi video

Share Screen – odabirete ekran (prezentaciju) koji želite podijeliti sa studentima.

Manage participants - prikazuje broj polaznika, a klikom na taj gumb dobivate popis prisutnih i opcije.